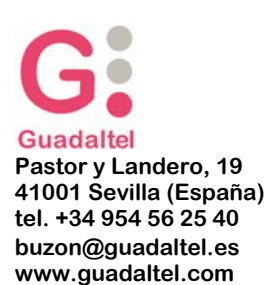

## **Documento de Trabajo:**

**Guía para la creación de la Cartografía de Tejo**

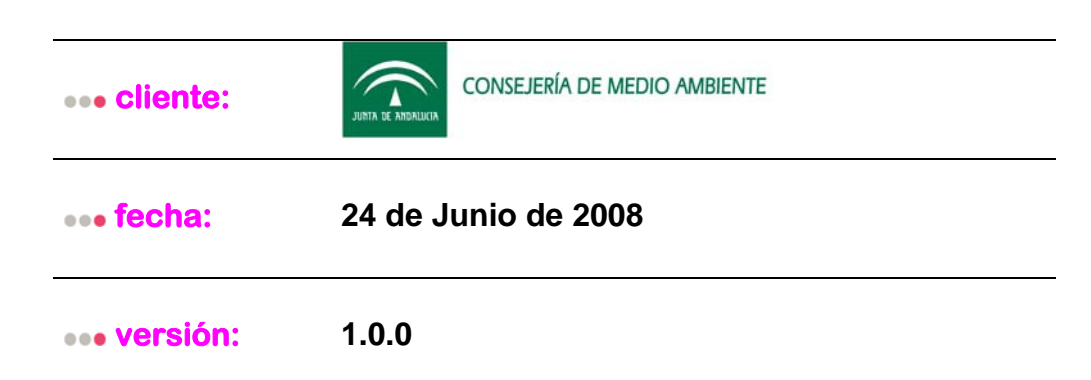

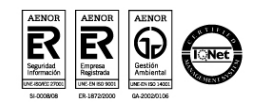

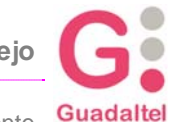

Consejería de Medio Ambiente Guadaltel

### **Contenido:**

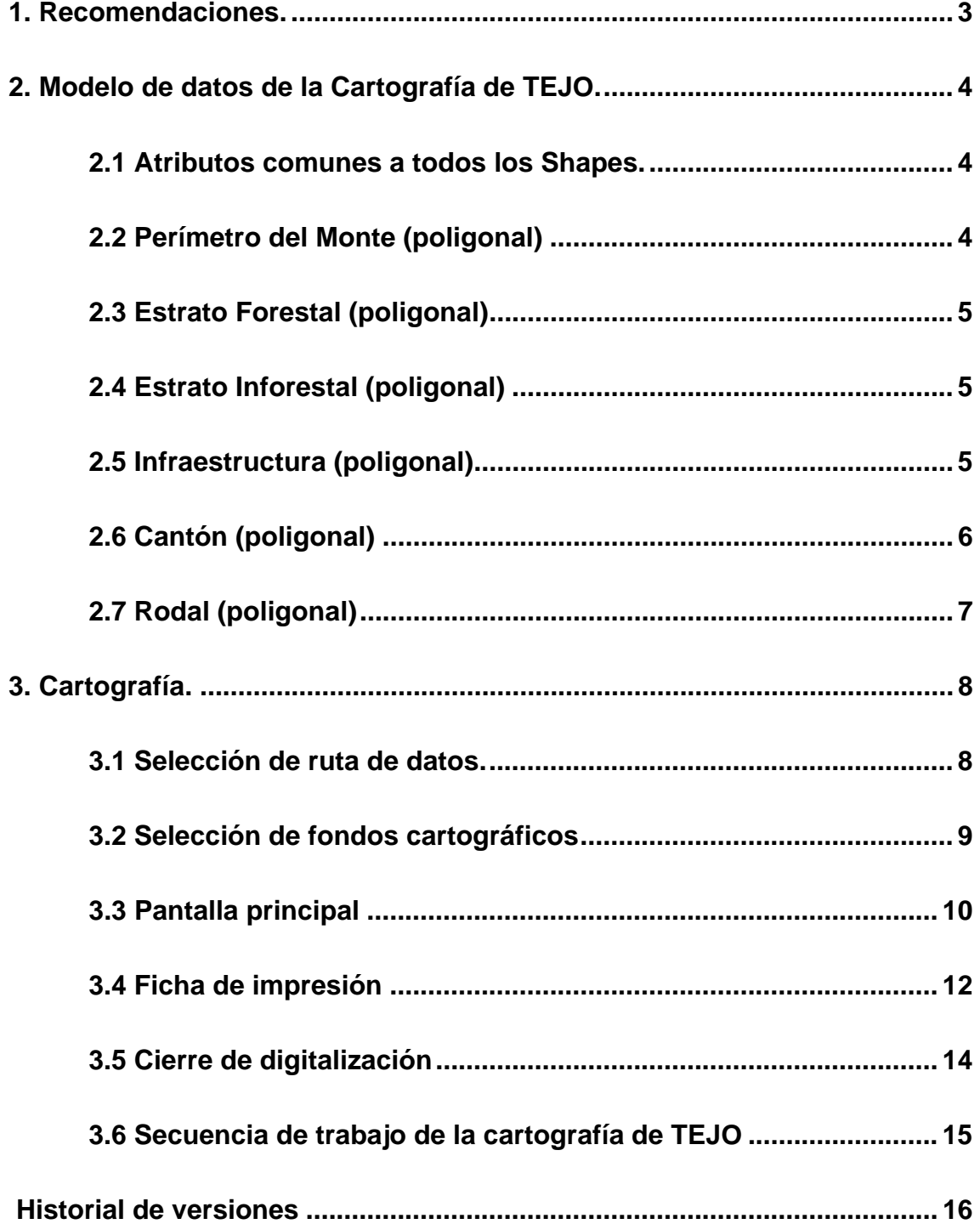

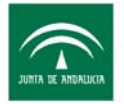

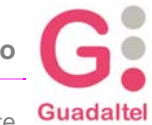

# **1. Recomendaciones**

• No se recomienda, es más, se desaconseja encarecidamente el uso de arcview o cualquier otra herramienta externa para el tratamiento de las capas de tejo.

Si no se atiende a la recomendación, al menos:

- No se deben tocar bajo ningún concepto los valores de los atributos de las capas, lo único que podrá modifcarse es el polígono o línea en si, su contorno, añadir puntos, etc.
- PERO, siempre y cuando el monte no haya sido digitalizado, puesto que entonces los valores de la BD y los reales del shape (en cuanto a superficie, perímetro, etc. ) no concordarán.

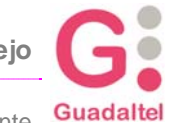

## **2. Modelo de datos**

Si queremos adaptar la cartografía que ya tengamos de un monte al modelo de datos con el que trabaja TEJO, a continuación se describen las tablas y campos necesarios para que podamos adaptarlo a dicho formato.

*Consejo: La manera más sencilla es crear mediante TEJO un monte sencillo y cerrar el perímetro del monte, lo que generará todos los archivos necesarios, que luego podremos abrir con nuestro cliente Arcview para copiar y pegar polígonos que ya tengamos definidos en otros shapes.*

#### **2.1 Atributos comunes a todos los shapes**

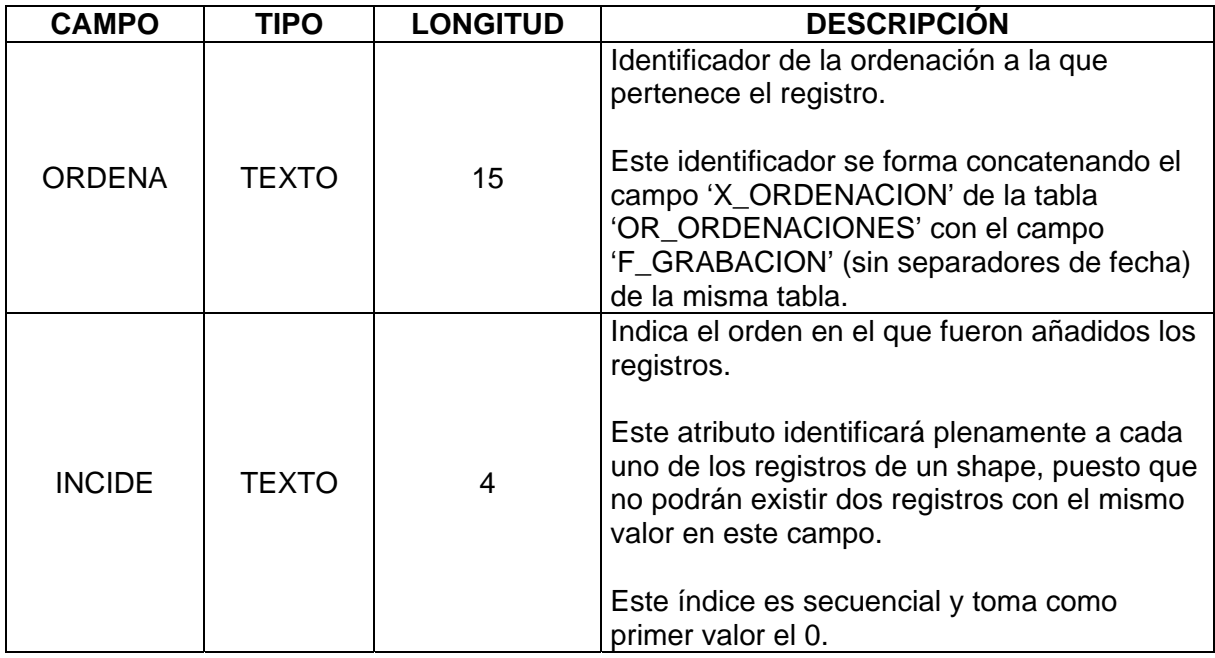

### **2.2 Perímetro del monte (poligonal)**

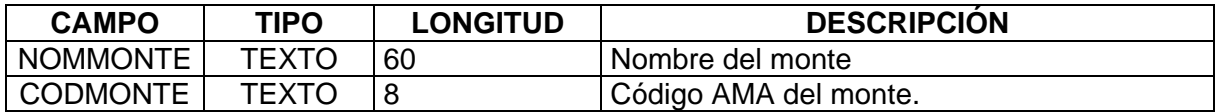

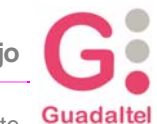

Consejería de Medio Ambiente Guadaltel

### **2.3 Estrato Forestal (poligonal)**

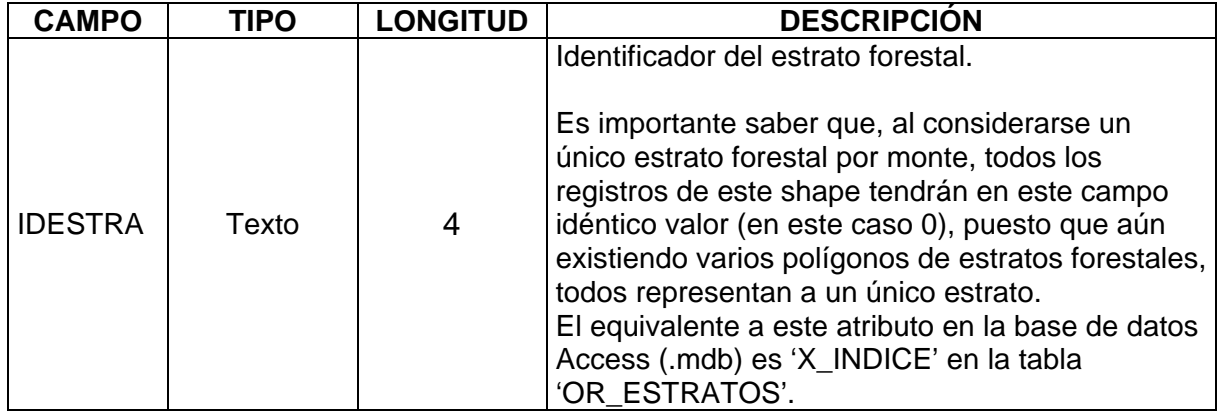

### **2.4 Estrato Inforestal (poligonal)**

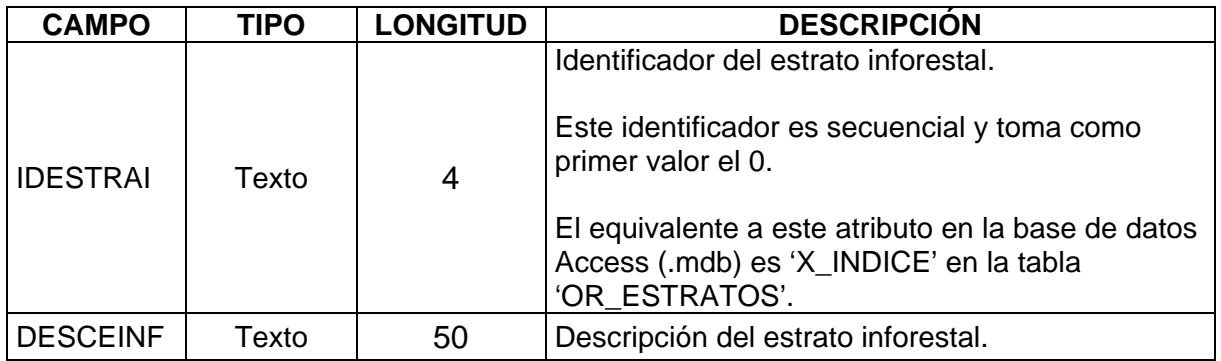

### **2.5 Infraestructura (poligonal)**

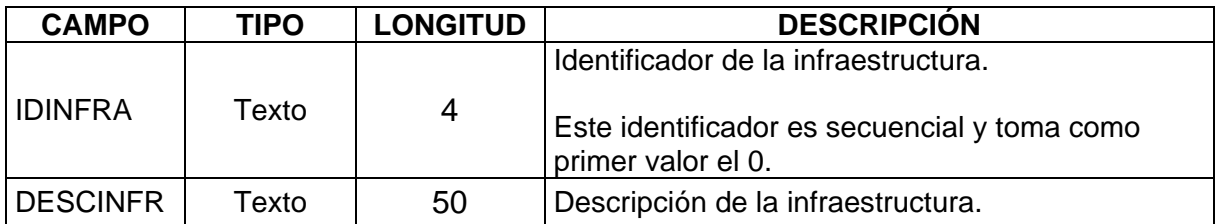

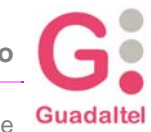

### **2.6 Cantón (poligonal)**

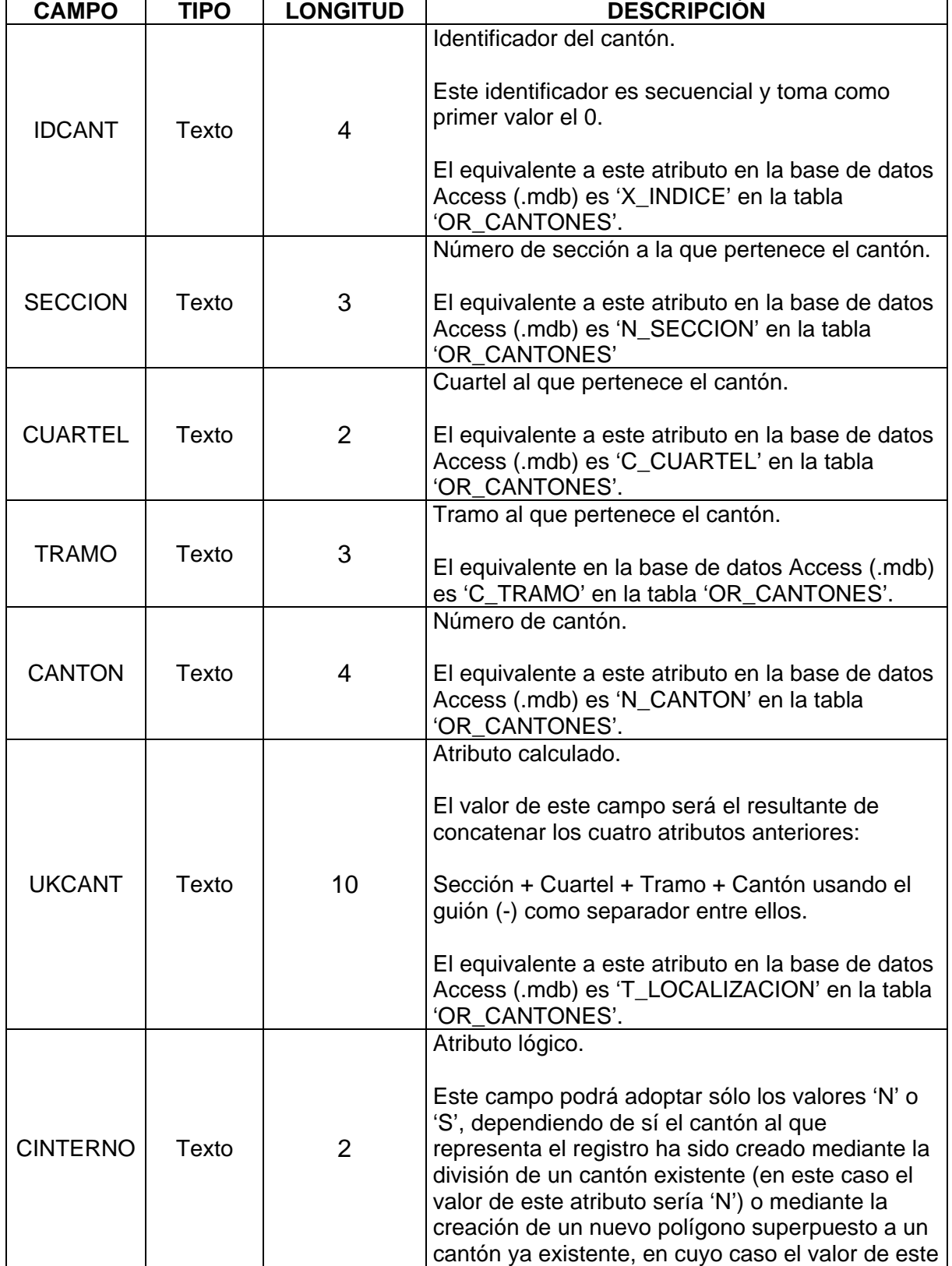

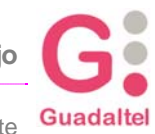

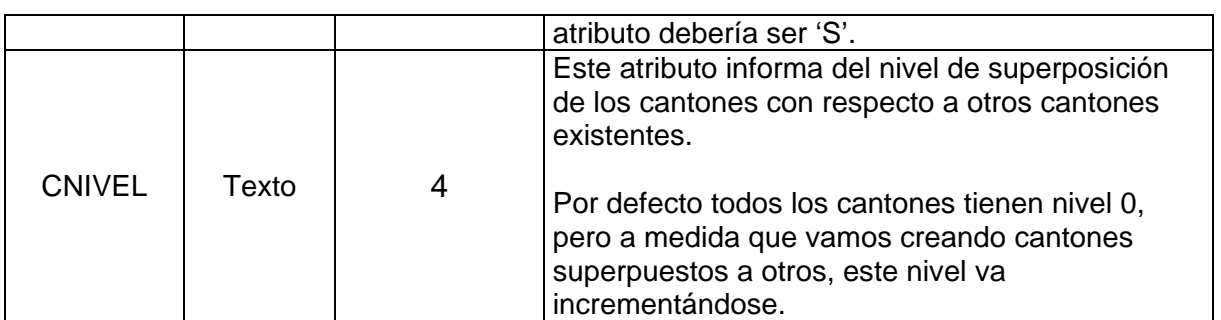

### **2.7 Rodal (poligonal)**

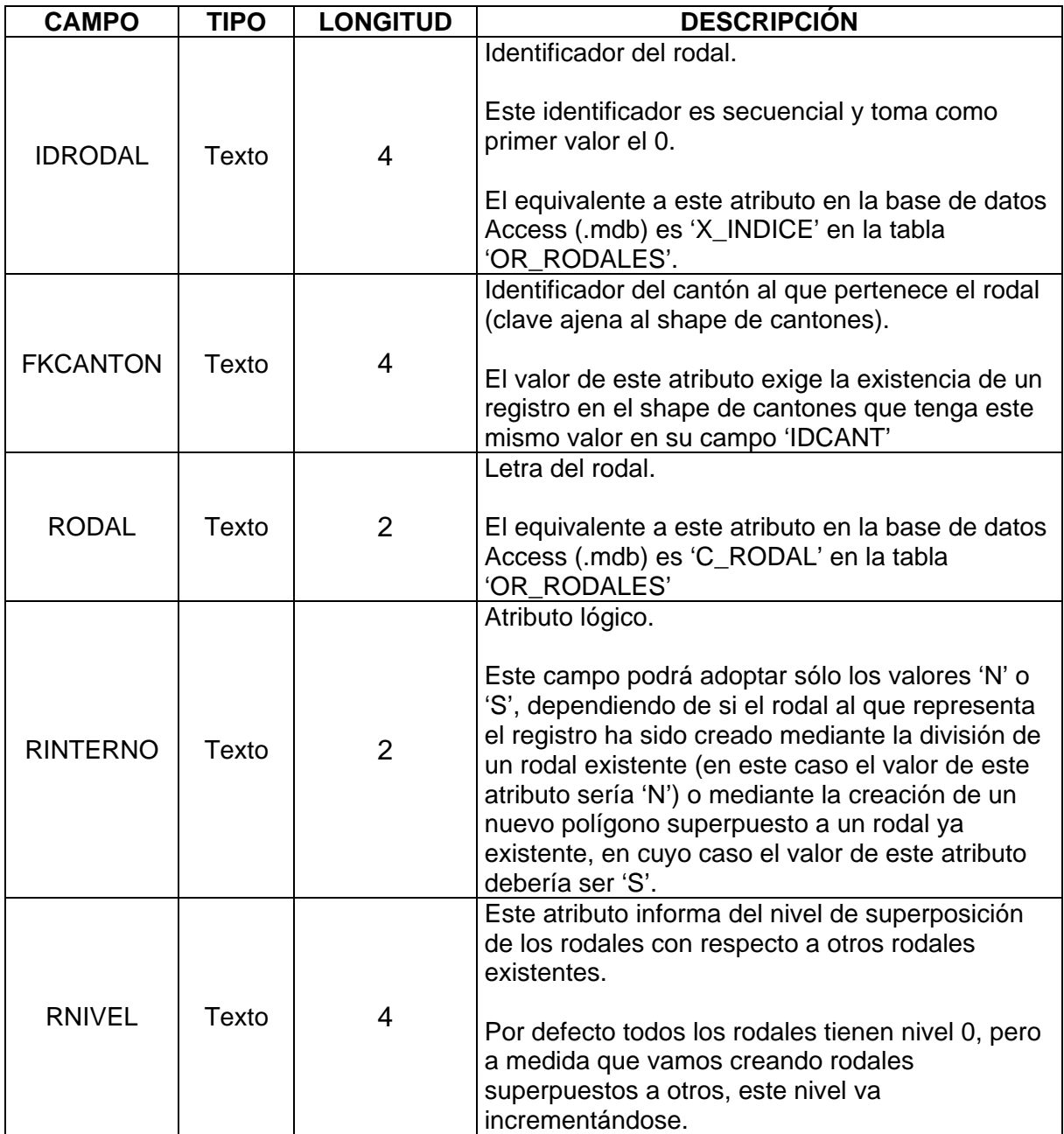

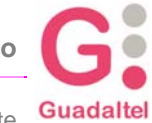

## **3. Cartografía**

### **3.1 Selección de ruta de datos**

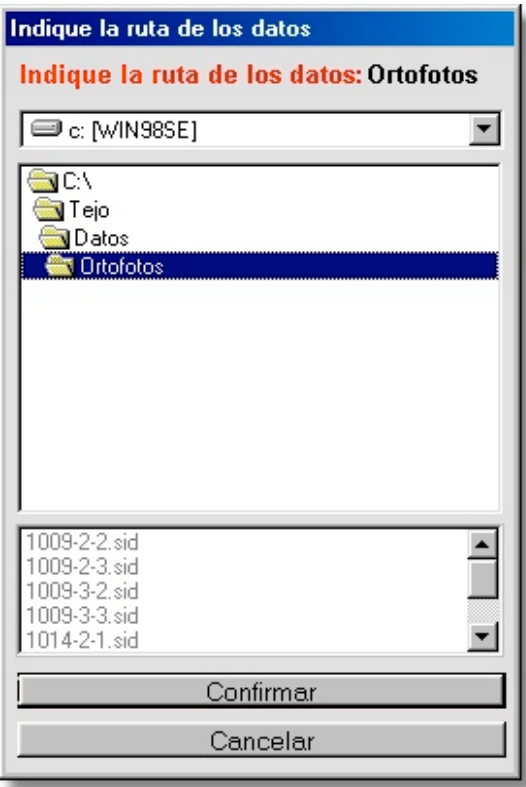

Al acceder a la sección cartográfica por primera vez, nos encontraremos con una pantalla como esta:

En dicha pantalla se nos preguntará por la ruta donde se encuentran los datos necesarios para el correcto funcionamiento de la aplicación.

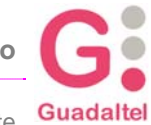

### **3.2 Selección de fondos cartográficos**

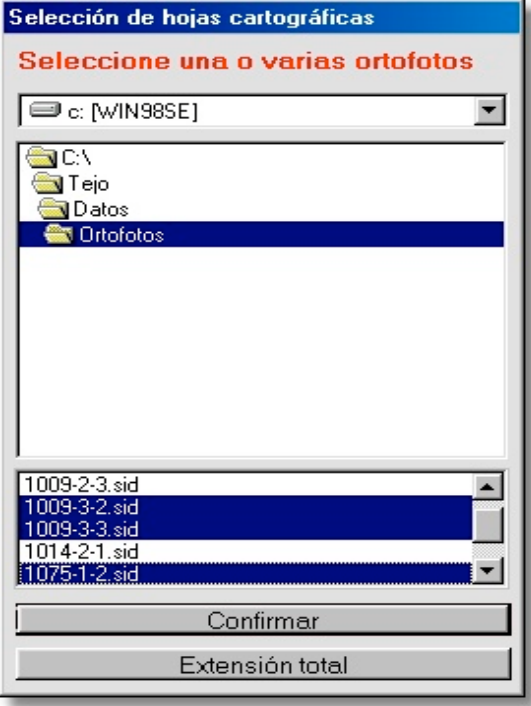

TEJO permite el uso de distintos tipos de cartografía: ortofotos en color y b/n, mapa topográfico de Andalucía 1/10.000, etc.

Una vez que hemos indicado la ruta de los datos necesarios para la aplicación, nos encontraremos con una pantalla que nos permitirá centrar la vista del mapa en un área determinada (indicando una o varias ortofotos determinadas) o, ver la extensión total del mapa. La pantalla tiene el siguiente aspecto:

Esta pantalla se nos mostrará cada vez que accedamos a la sección de cartografía.

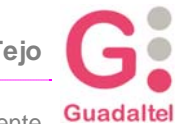

### **3.3 Pantalla principal**

Tras determinar la vista del mapa accederemos a la pantalla principal de la sección cartográfica. Es la pantalla donde realmente desarrollaremos nuestra información cartográfica.

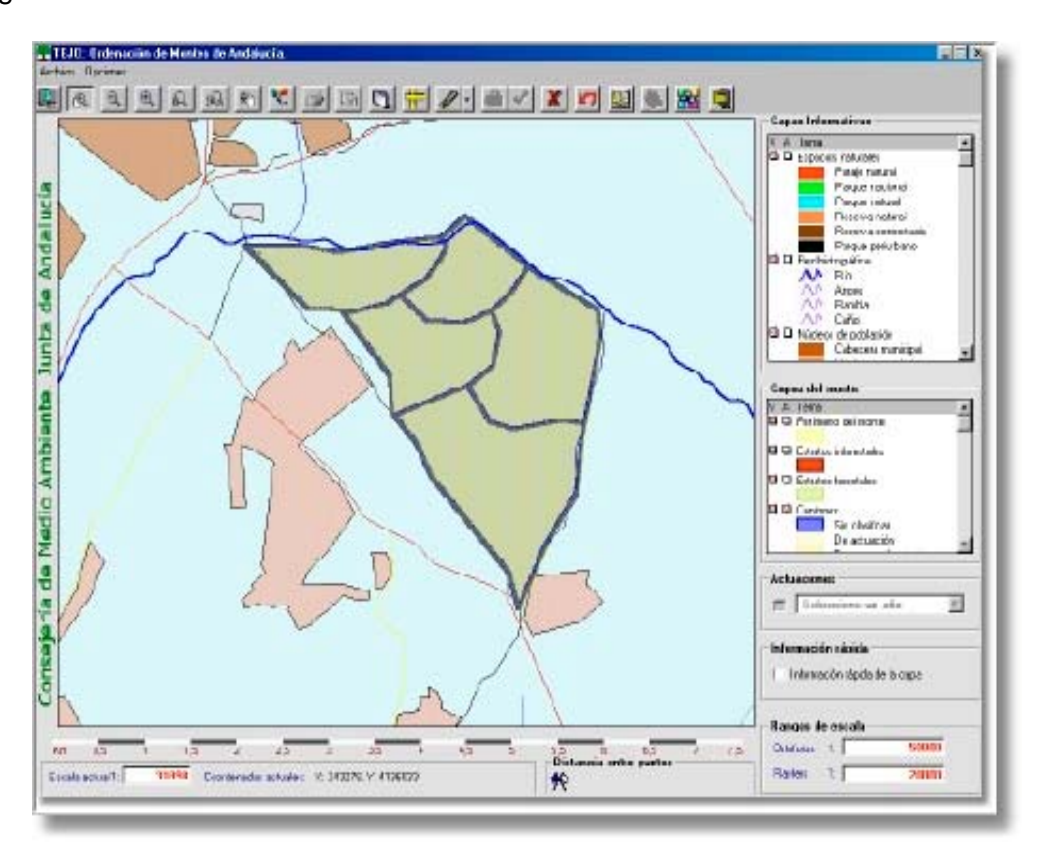

En esta pantalla encontraremos todas las herramientas necesarias para movernos por el mapa con total libertad y precisión.

Podremos indicar la escala mínima que debemos alcanzar para que se muestren las ortofotos y/o el mapa topográfico de Andalucía 1:10.000. Igualmente, podremos aplicar una escala concreta para la vista actual del mapa.

Mediante las listas de capas disponibles, tanto las informativas como las pertenecientes al monte, podremos configurar la vista del mapa, disponiendo a visibles o invisibles las capas que deseemos.

Otra de las funcionalidades de esta pantalla será la de permitirnos consultar gráficamente las actuaciones y aprovechamientos para nuestra ordenación en el año que nosotros seleccionemos.

Otro de los aspectos a destacar de esta pantalla es su barra de herramientas:

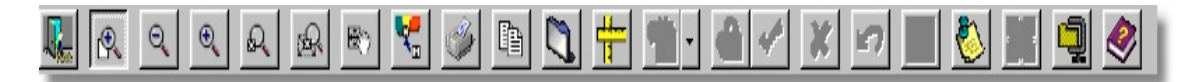

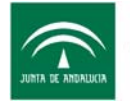

**Guía para la creación de la Cartografía de Tejo**

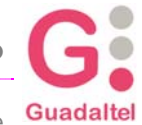

Consejería de Medio Ambiente

En dicha barra encontraremos opciones de situación sobre el mapa:

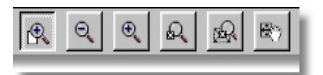

Así, podemos aplicar zoom hacía delante y hacia atrás, zoom a la capa activa y zoom a la extensión total del mapa. También podemos desplazarnos por el mapa mediante el arrastre de la vista.

Utilizando el botón de información podremos consultar información sobre un elemento perteneciente a la capa activa determinada por el usuario. El botón en cuestión tiene la siguiente apariencia:

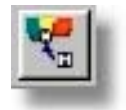

Disponemos también de tres herramientas destinadas a la impresión, copia a portapapeles y exportación a fichero de mapa de bits para la vista actual del mapa:

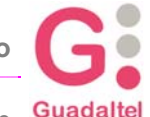

### **3.4 Ficha de Impresión**

Al utilizar la opción de impresión, tendremos que adjuntar una serie de información utilizando una pantalla diseñada a tal efecto. La pantalla es similar a la siguiente:

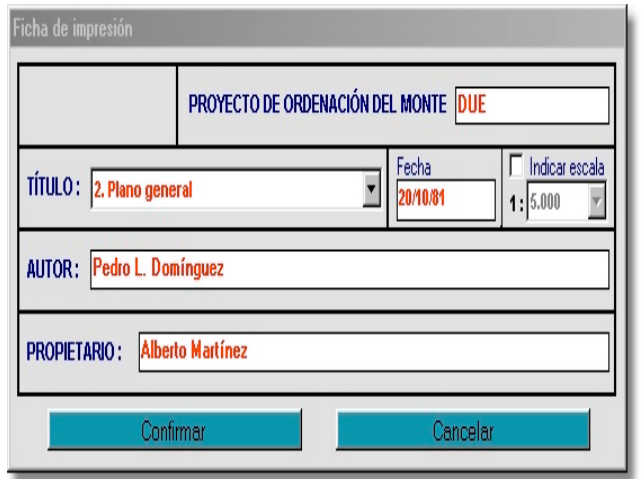

Si lo que buscamos es medir distancias entre puntos utilizaremos el siguiente botón:

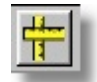

De especial interés nos resultará el siguiente grupo de botones:

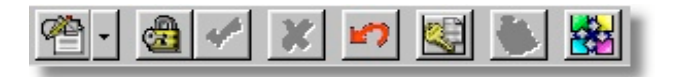

De izquierda a derecha nos encontramos con las siguientes herramientas y opciones:

- **Menú de Edición**: utilizándolo accederemos a todas las opciones de creación y edición de polígonos que nos ofrece la aplicación.
- **Confirmar Monte**: Esta opción nos será útil solo cuando creamos que hemos digitalizado de forma correcta todos nuestros polígonos y queramos, sin previo aviso, evitar modificaciones sobre los mismos.
- **Confirmar, Cancelar y Deshacer**: estas tres opciones nos servirán para confirmar o cancelar la acción de digitalización que estemos utilizando en el momento actual. Así mismo, podremos deshacer la última acción de digitalización aunque esta no haya sido confirmada.

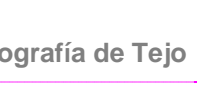

**Guadaltel** Consejería de Medio Ambiente

- **Cerrar Digitalización**: con esta acción estaremos confirmando de forma definitiva nuestra actual digitalización. Solo cuando estemos completamente seguros de que nuestra digitalización es correcta, deberemos utilizar esta herramienta. Es al utilizar esta opción cuando la aplicación procesará toda la información gráfica digitalizada.
- **Ver** información asociada: al utilizar esta opción estamos preguntando por la información alfanumérica, en caso de tenerla, asociada a un elemento digitalizado. De esta forma, accederemos automáticamente al formulario alfanumérico correspondiente al elemento consultado.
- **Agrupación de cantones:** nos ofrece la posibilidad de asignar a cada cantón digitalizado un cuartel determinado, estableciendo así la División Inventarial correspondiente.

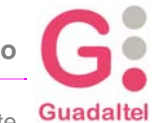

### **3.5 Cierre de Digitalización.**

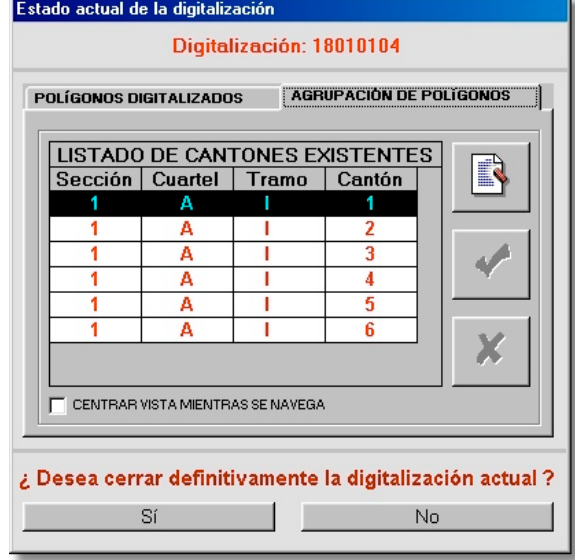

Esta pantalla consta de dos secciones diferenciadas a las que se acceden por pestañas o fichas:

En la pantalla de la izquierda (polígonos digitalizados) podremos observar un resumen detallado de la cantidad de polígonos digitalizados y la suma total de los mismos. La utilidad de esta sección de la pantalla es meramente informativa.

La pantalla de la derecha en cambio, Estado actual de la digitalización además de ofrecernos la posibilidad de observar la agrupación actual de los cantones, nos permitirá realizar modificaciones sobre dicha agrupación antes de cerrar de forma definitiva la digitalización actual. Esta ficha no es más que la integración de la opción

'Agrupación' en la pantalla destinada a confirmar de forma definitiva nuestra digitalización.

Además de agrupar los cantones en uno o más Cuarteles, podemos enumerar los mismos de forma manual para equipararlo a nuestro inventario.

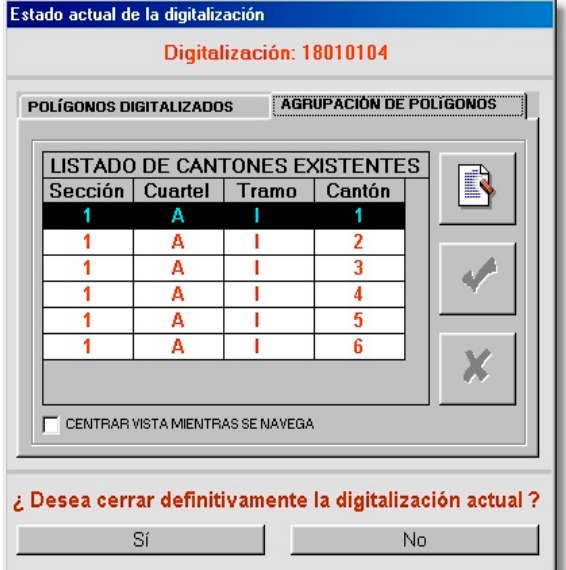

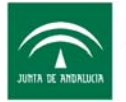

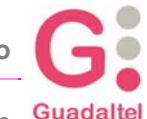

### **3.6 Secuencia de trabajo de la Cartografía de TEJO**

Una vez vistas todas las utilidades incluidas en la herramienta cartográfica, vamos a indicar cual sería el orden correcto para definir una cartografía correcta en TEJO antes de introducir datos alfanuméricos:

- 1. Definir el Perímetro del Monte.
	- Activar la capa del Perímetro del Monte.
	- Pulsar el icono de Edición  $\left[\begin{matrix} 1 \ \end{matrix}\right]$  y seleccionar "Crear Polígono", a continuación podremos definir el perímetro del monte.
	- Una vez creado el perímetro pulsaremos el icono "Confirmar"
- 2. Indicar los Estratos Inforestales y las infraestructuras que existan, si es que las hay.
	- Para indicar los estratos inforestales y las infraestructuras activaremos la capa que queramos indicar y seguiremos los pasos anteriores
- 3. Confirmar Monte, con lo que se generan las coberturas del monte, los cantones y rodales que luego podremos editar. Es en este punto donde podría editar mediante Arcview la cartografía para importar polígonos que ya tengamos, adaptándolos al modelo de datos de Tejo.
	- Activar la capa del Perímetro del Monte.
	- Seleccionar el icono "Confirmar Monte"

*Para poder editar la cartografía con Arcview, tendremos q abrir los archivos que se encuentran en el directorio "C:\Tejo\ShpEditados\IdMonte". La carpeta "IdMonte" contiene las coberturas del monte, cantones, rodales, etc.*

- 4. División del Perímetro del Monte en cantones.
- 5. División de los cantones en Rodales, en el caso de que sea necesario.
- 6. Agrupación de cantones en uno o más Cuarteles, si se considera necesario.
	- Pulsar el icono Agrupar Cantones **con lo que podremos asignar a cada cantón** digitalizado un cuartel determinado
- 7. Cerrar la Cartografía.
	- Para cerrar la cartografía pulsaremos el icono "Cerrar digitalización" **(Calif**, con lo que la cartografía quedará cerrada.

Hay que tener en cuenta que una vez que cerremos la cartografía, no podremos abrirla dado que en este proceso se genera toda la información de rodales en los formularios alfanuméricos y, el poder modificarla, podría contradecir la información que incluyésemos en dichos formularios.

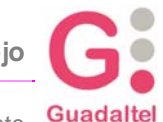

Consejería de Medio Ambiente Guadaltel

## **Historia de Versiones.**

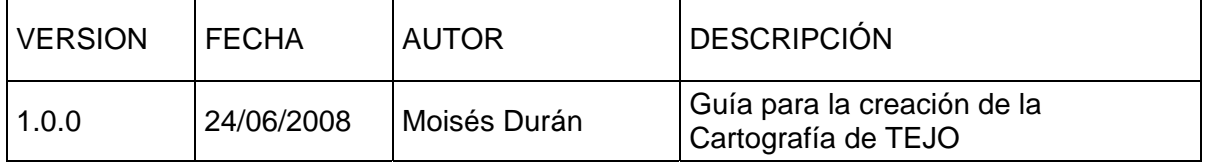